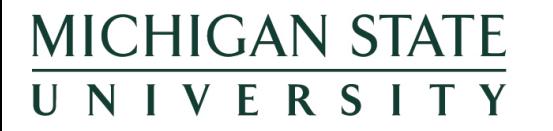

### ANR EVENT SERVICES

MICHIGAN STATE UNIVERSITY EXTENSION

# How to Create Your Own Event

Step ‐ By ‐ Step Instructions

## Step 1: Logging In

- Visit https://events.anr.msu.edu/index.cfm
- In left hand corner, click "STAFF LOGIN":

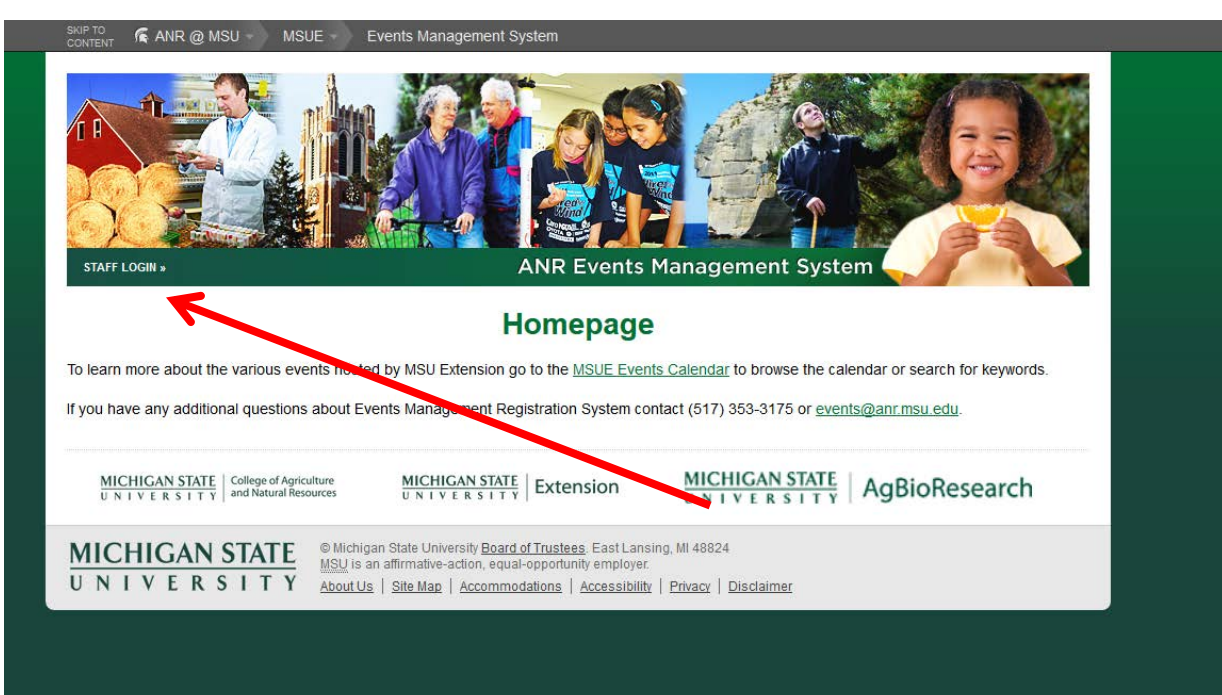

### **Please Login to ANR Domain**

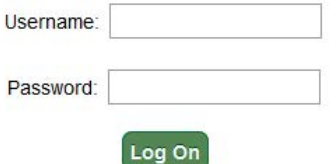

• You will be brought to the events dashboard screen where all the events you have created or have been added to are listed!

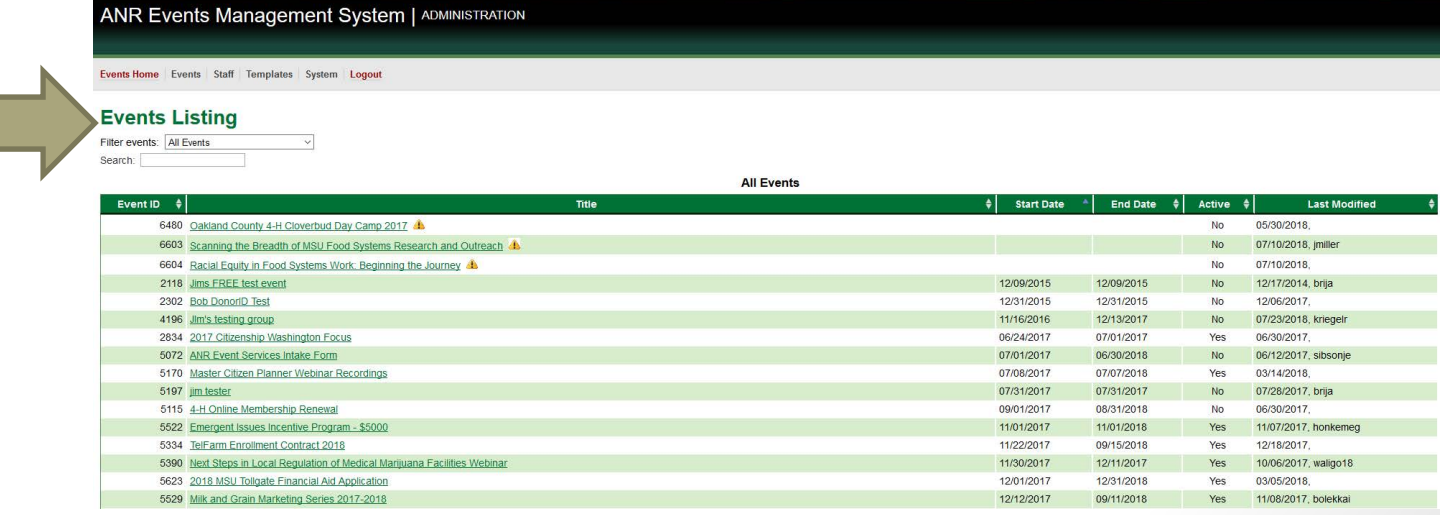

## Step 2: Create Profile

• Update your profile by clicking the Staff tab, and dropping down to "Edit my profile ". You will be directed toa page where you can insert your information. Click "Update Staff Information" to save your information.

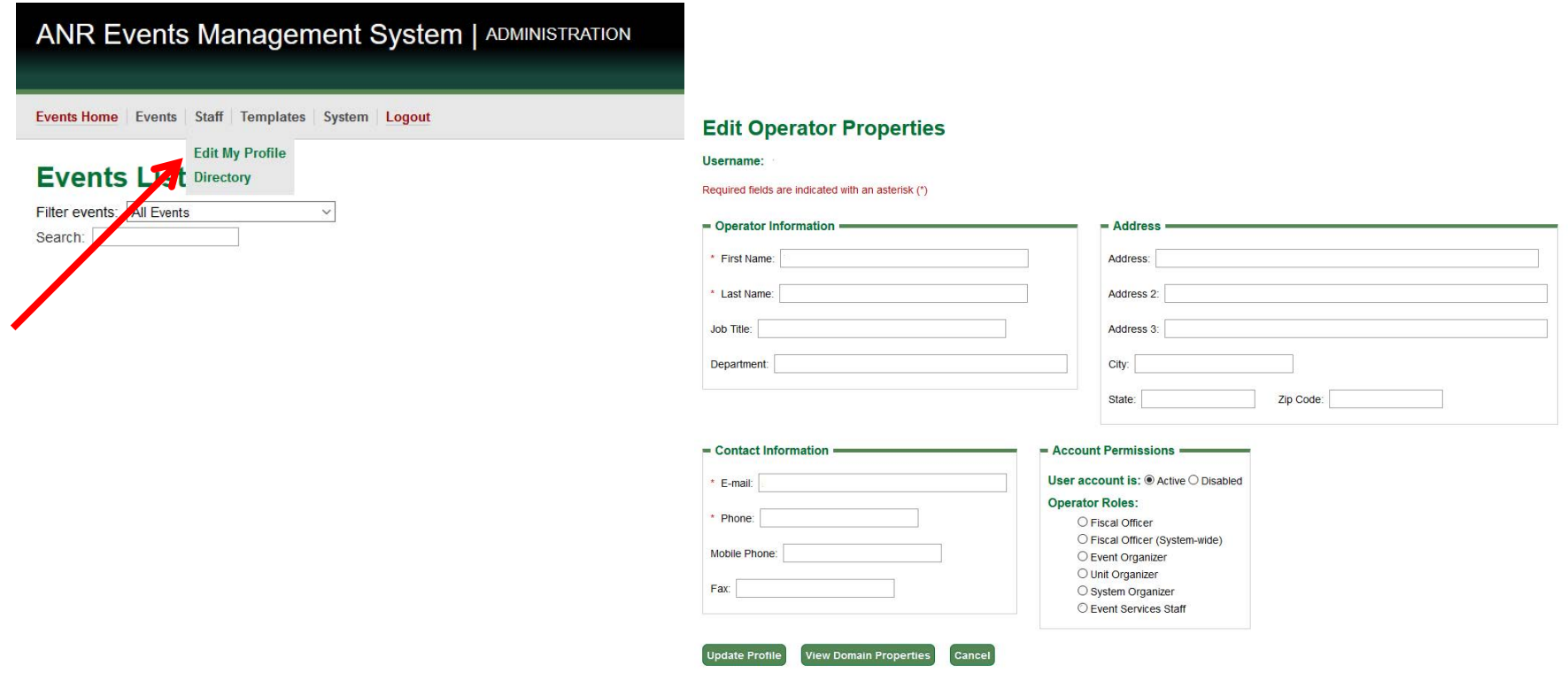

## **Step 3: Event Template Options**

 $\bullet$  Click the "Events" tab, then drop down to "Create Event from Template"

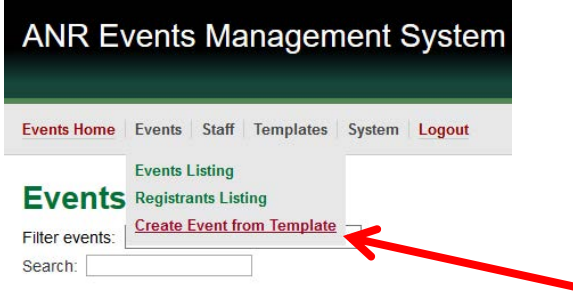

• You will be brought to the screen shown below. Here you are able to select what template you will use. There are previews available for each template.

### **Create Event from Template**

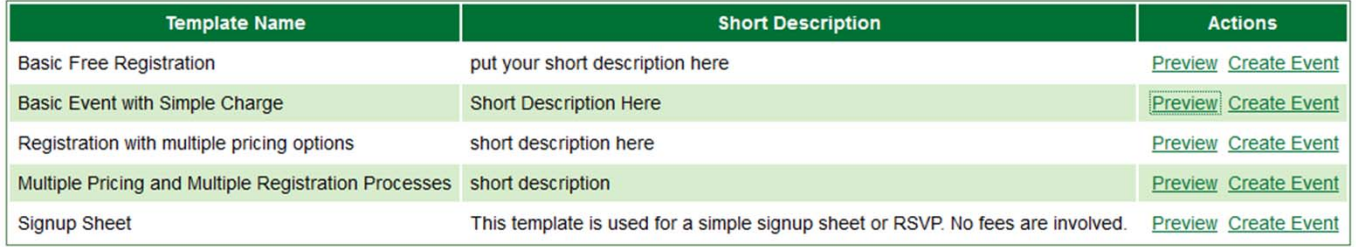

### Step 4: Event Template

- •Choose the event template you wish to use.
- $\bullet$  $\bullet\,$  It is important to not just look at the visual aspects of the event template, but also what the event registration does!
- $\bullet$ We will go through making a *Basic Event with Simple Charge*

#### •You will need to..

- $\bullet$ ● Make an Event Title
- $\bullet$ ● Choose a Start/ End Date
- $\bullet$ • Name the event folder
	- You'll want to make this <sup>a</sup> short description, alongwith the year
- If you are sharing the registrant roster with participants, you will have to editto include a notice to attendees as partof their registration

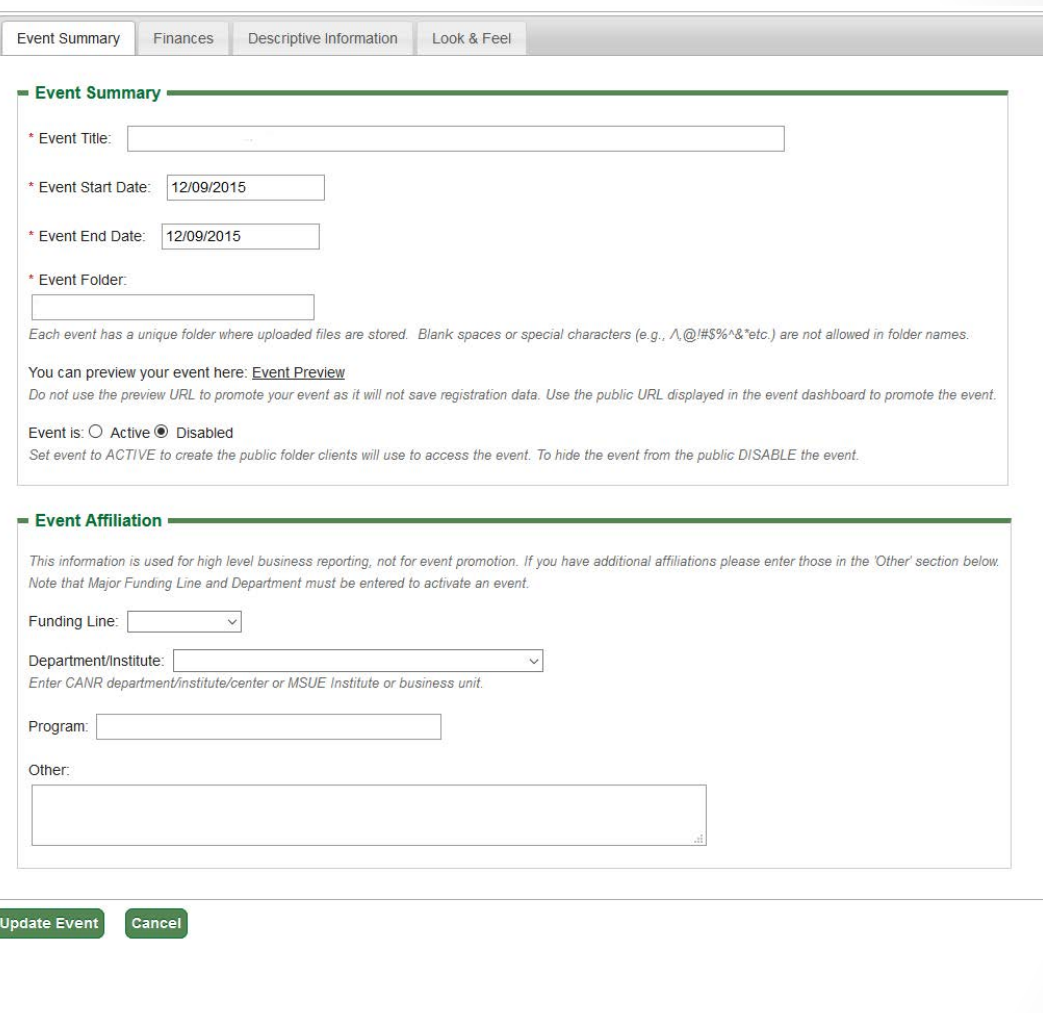

## Step 5: Finances Tab

- $\bullet$  Check whether or not the event is free
- $\bullet$  Decide what payments you would like to accept
- $\bullet$  If you add an MSU Account, plug in the account number that you want the money returned to after the profit
- • If you are collecting credit cards, also check credit card swipe

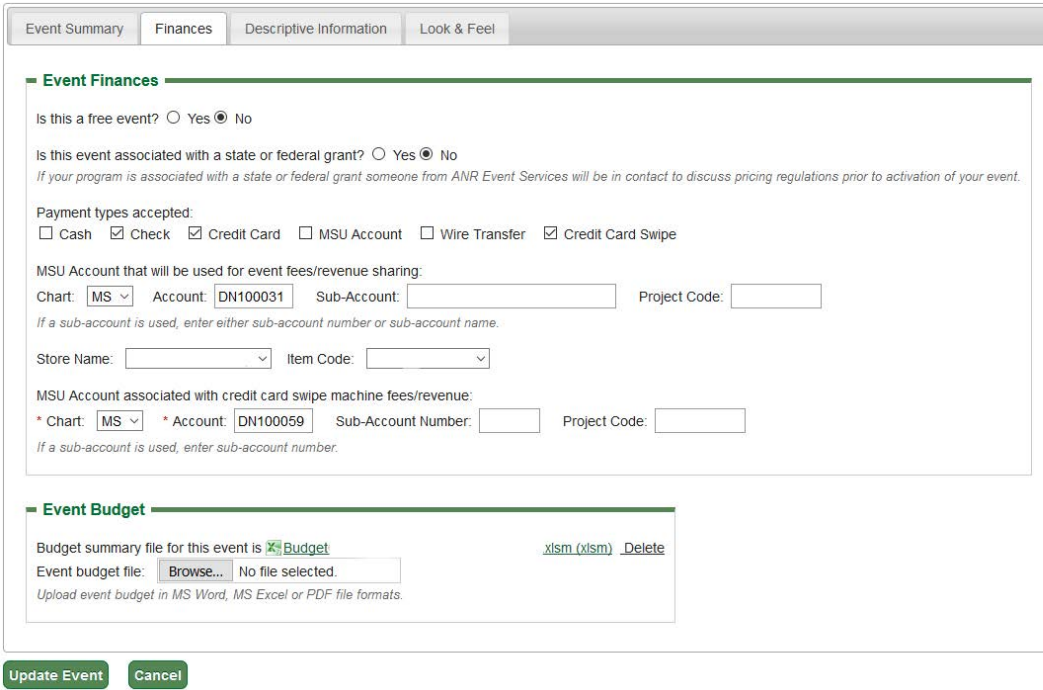

## **Step 6: Descriptive Information**

- Type in Keywords that may help find the event when searched
	- Including *MSU* and *MSUExtension*
- Add your descriptions
- Long Description:
	- When copying and pasting informationa dialogue box will pop up- click allow access<br>、
	- $\bullet$  Make sure all fonts are normal and common or it will not appear on your event page
- Insert Flyer (If needed)
- Add Contact Info
	- Should be in sentence format: "For informationcontact Jane Does at XXX-<br>XXX-XXXX or at XXX-XXXX or at Jane.Doe@anr.msu.edu"

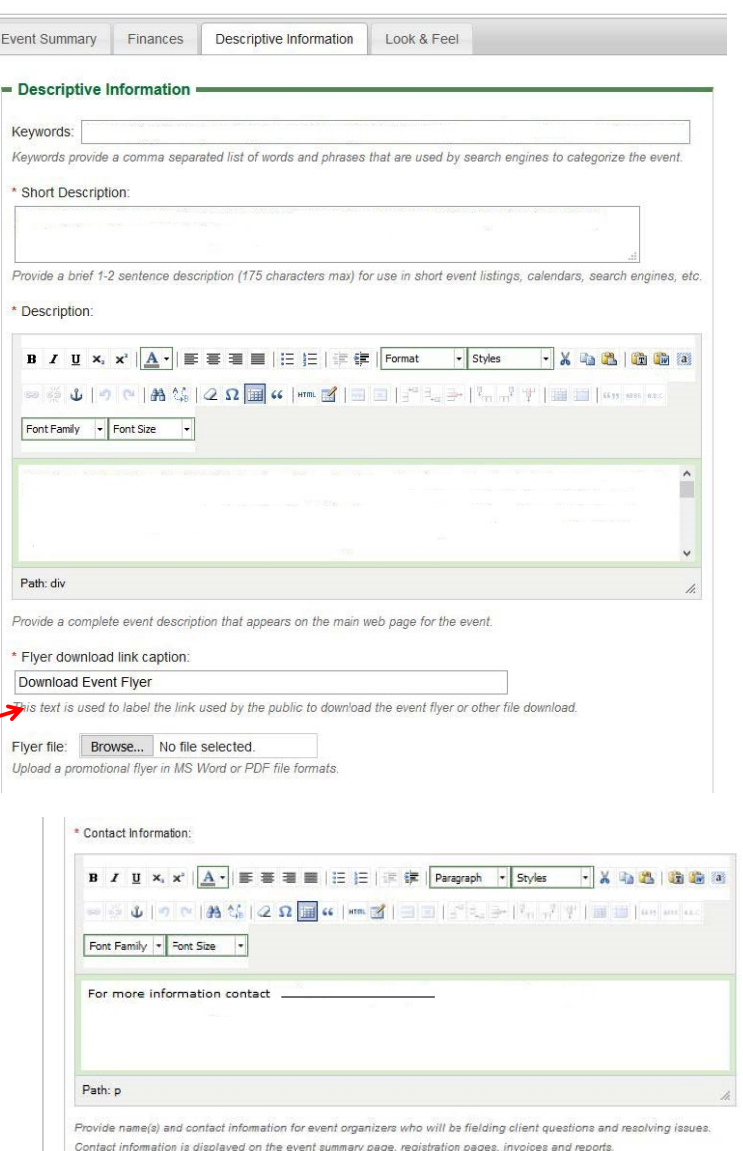

- At the bottom of the screen there is Event Invoice information
- Please leave the Business address as:

ANR Event Services Justin B. Morrill Hall of Agriculture Michigan State University 446 W. Circle Dr., Room <sup>11</sup> East Lansing, MI <sup>48824</sup>‐<sup>1039</sup>

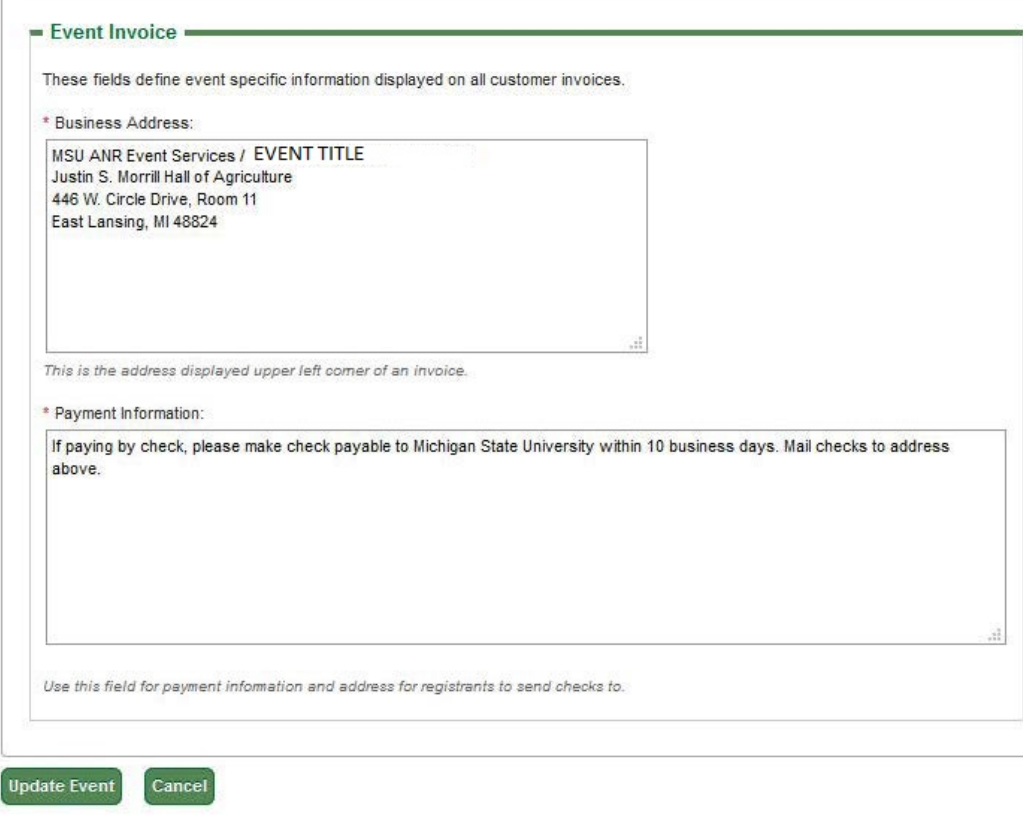

## Step 7: Look & Feel

- $\bullet$ • Choose a theme
- You have the option of uploading a banner (960 x 200 pixels)
- Which ever affiliation links you check will show at the bottom of your site
	- You can also add links in the box provided and they will show as well

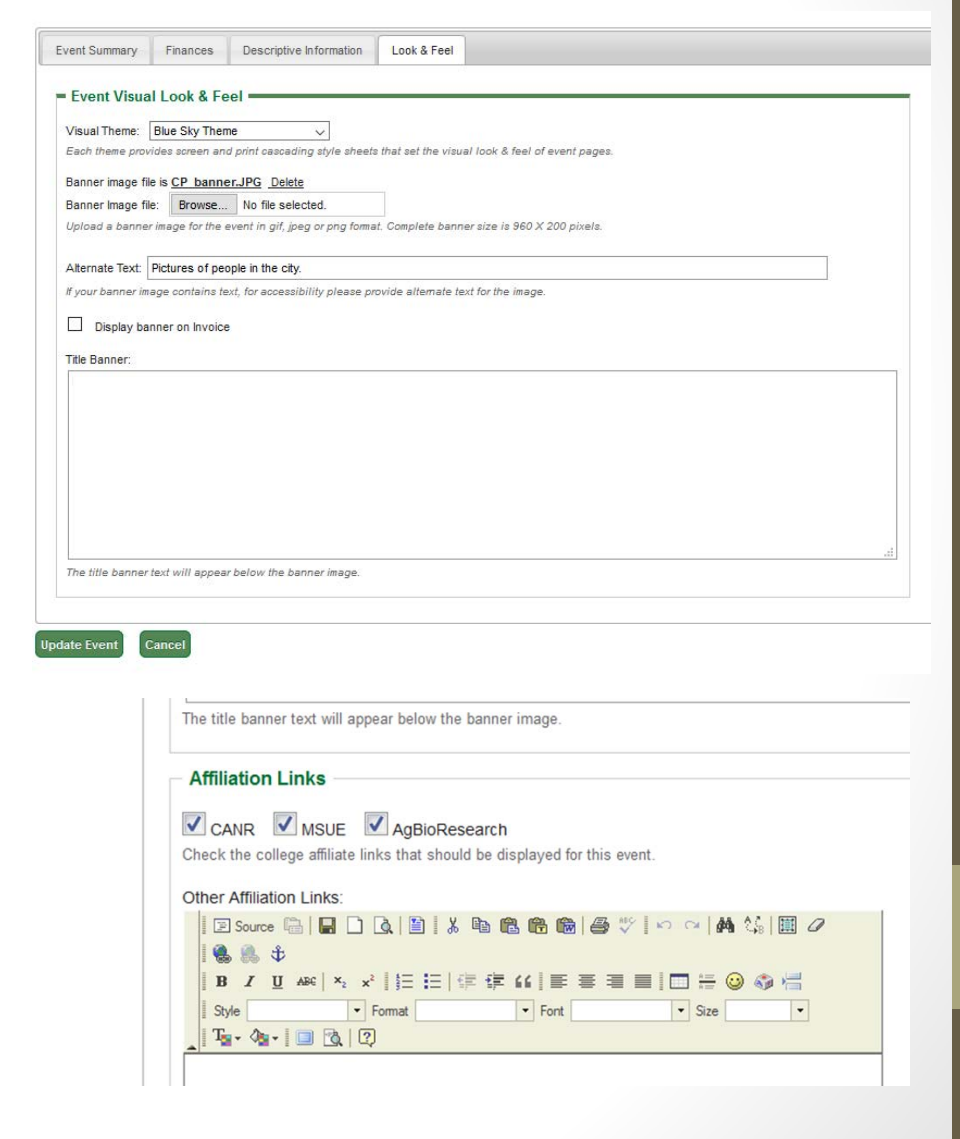

## Step 8: Update Your Event

- Update your event so that all changes made will be saved.
- $\bullet$  **\*Remember**, your event will remain *in development* and *disabled* (not accessible to the public) until the Event Services staff has activated the event.

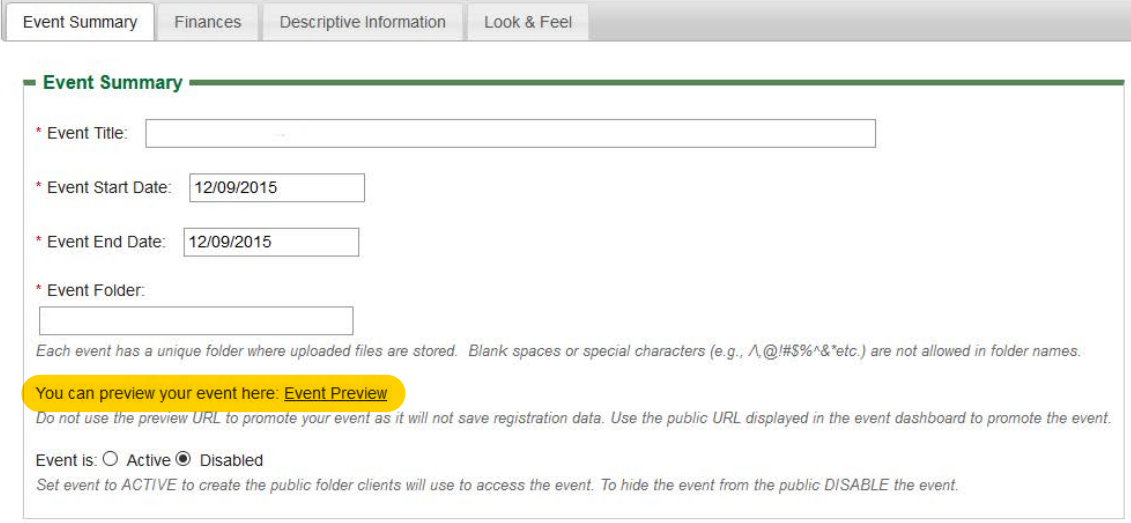

- •You can review your event using "Event Preview".
- • To activate your event, email events@anr.msu.edu requesting activation, and the ANR Events Services team will review your event.
	- o Make sure to review the "Activation Checklist" document to ensure quick activation.

### Step 9: Event Organizers (optional)

- If you would li ke another person to have all the same editing capabilities as you.
- Click the tab Event Organizers, then "AddEvent Organizer".
- Choose from the drop box who you would li keto add as an event organizer.
	- o Do not add ANR Event Servicesstaff as your eventorganizers.

Add organizers who should be part of your event, and delete organizers who should not be part of the event. Only staff in the events system who are listed here can see and participate in managing this event.

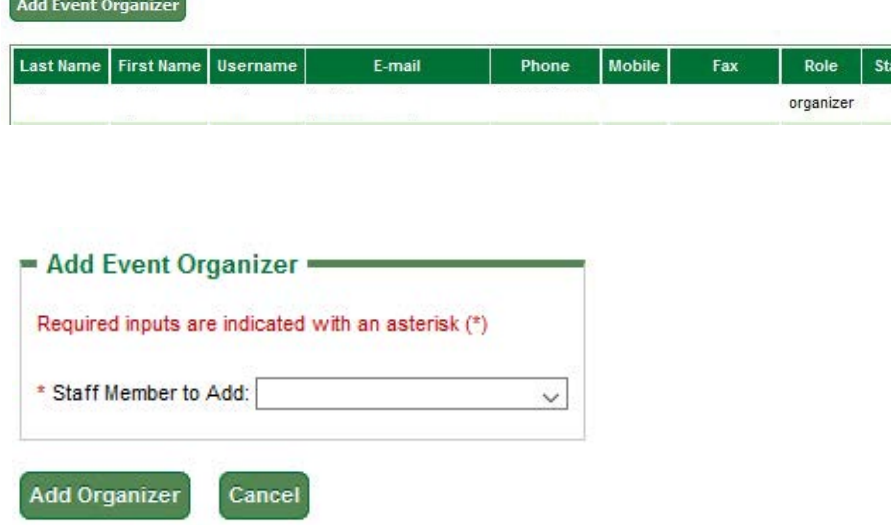

Delete

*Remember***:** to update an organizer's information, use the staff directory section.

### Step 10: Registration Configuration

- •• Every system has to have a registration configuration
- $\bullet$  Return to Event Dashboardand click "configureregistration processes"

 $\bullet$ • Click "Edit"

**Add Registration Process** 

**Process** 

**Name** 

Registration

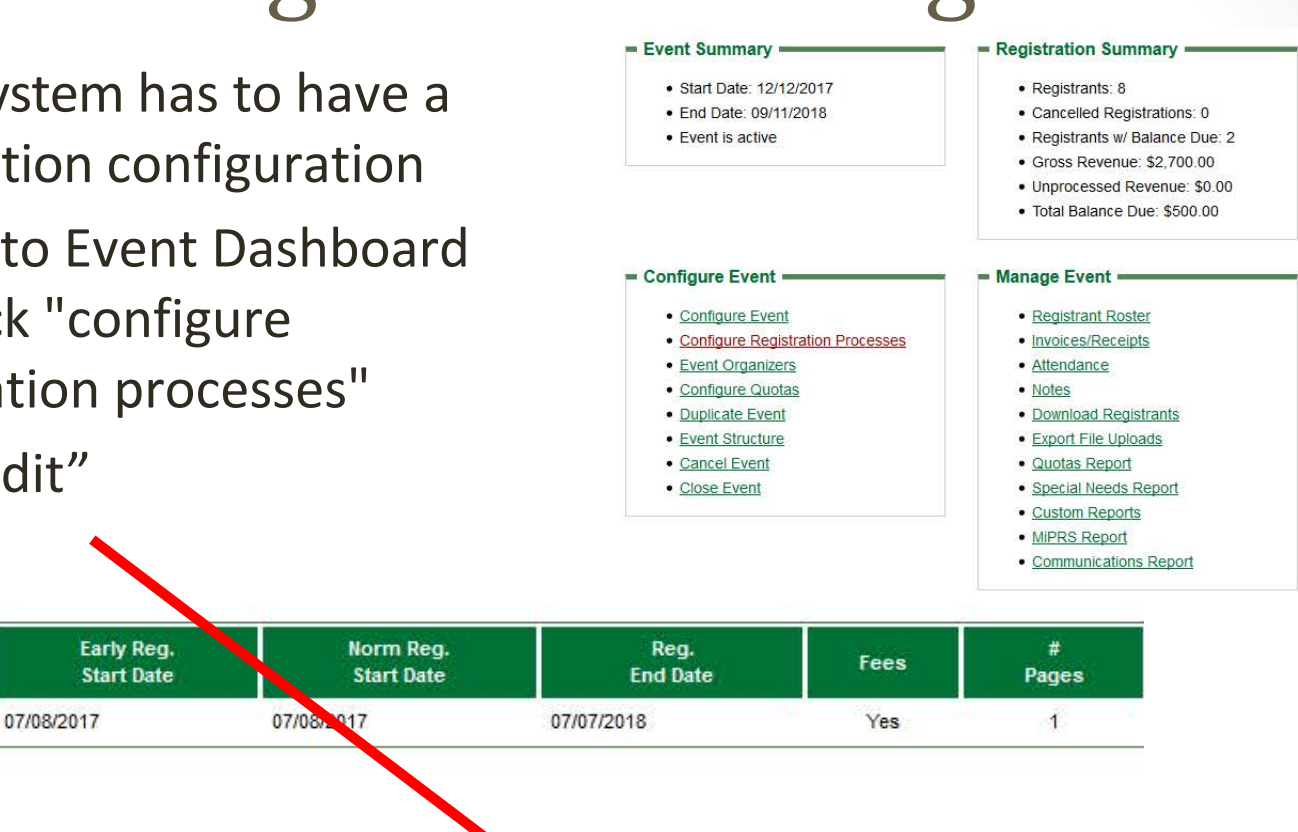

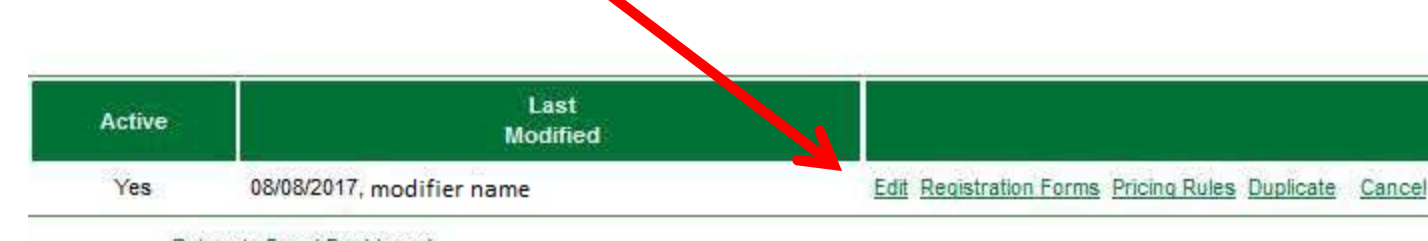

Return to Event Dashboard

•• Choose your configuration name and your start/ end dates for registration

- o Registration start date should be the date ofcreation
- o Registration end date should be the daybefore the event occurs
- $\bullet$ • Keep the registration active so that it will be shown on the summary page

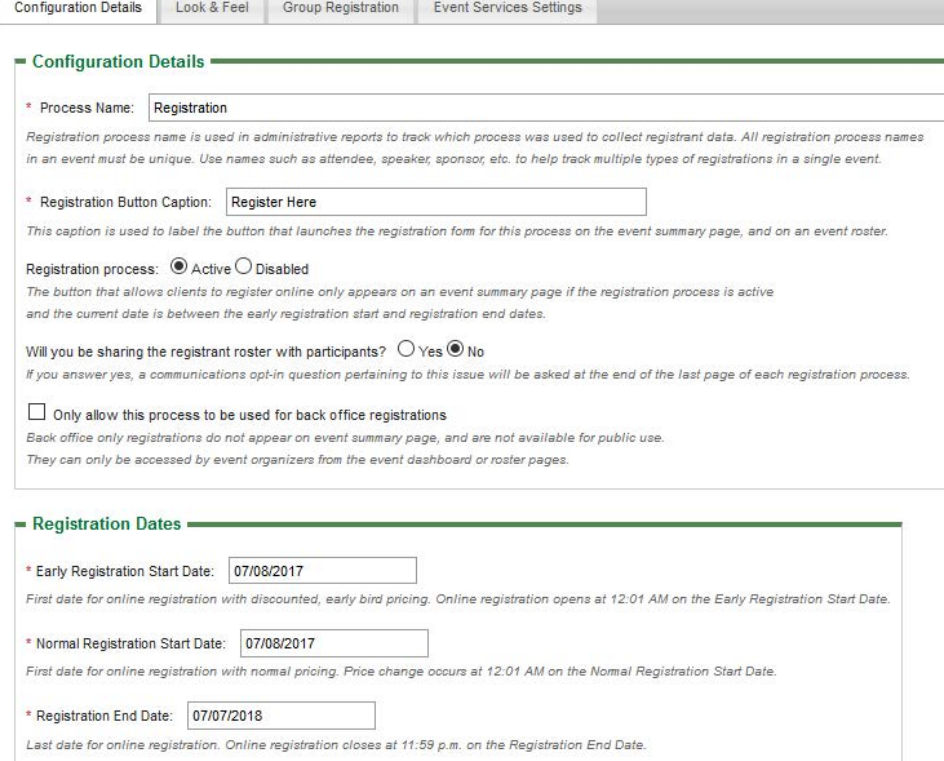

This page will also include payment information and cancellation options

- • Switch over to the "Look &Feel" tab‐ right next toconfiguration details
- •**•** Here you can:
	- Add instructions (if needed)
	- $\bullet$ • Keep/ Change the registration button caption
	- $\bullet$ • Add a confirmation message for those whohave registered.
- $\bullet$ **•** Then update your information!
	- The confirmation message should state the event title,date, time, and location. Itshould also include any information regarding parking, materials, oradditional reminders forattendees prior to theprogram.

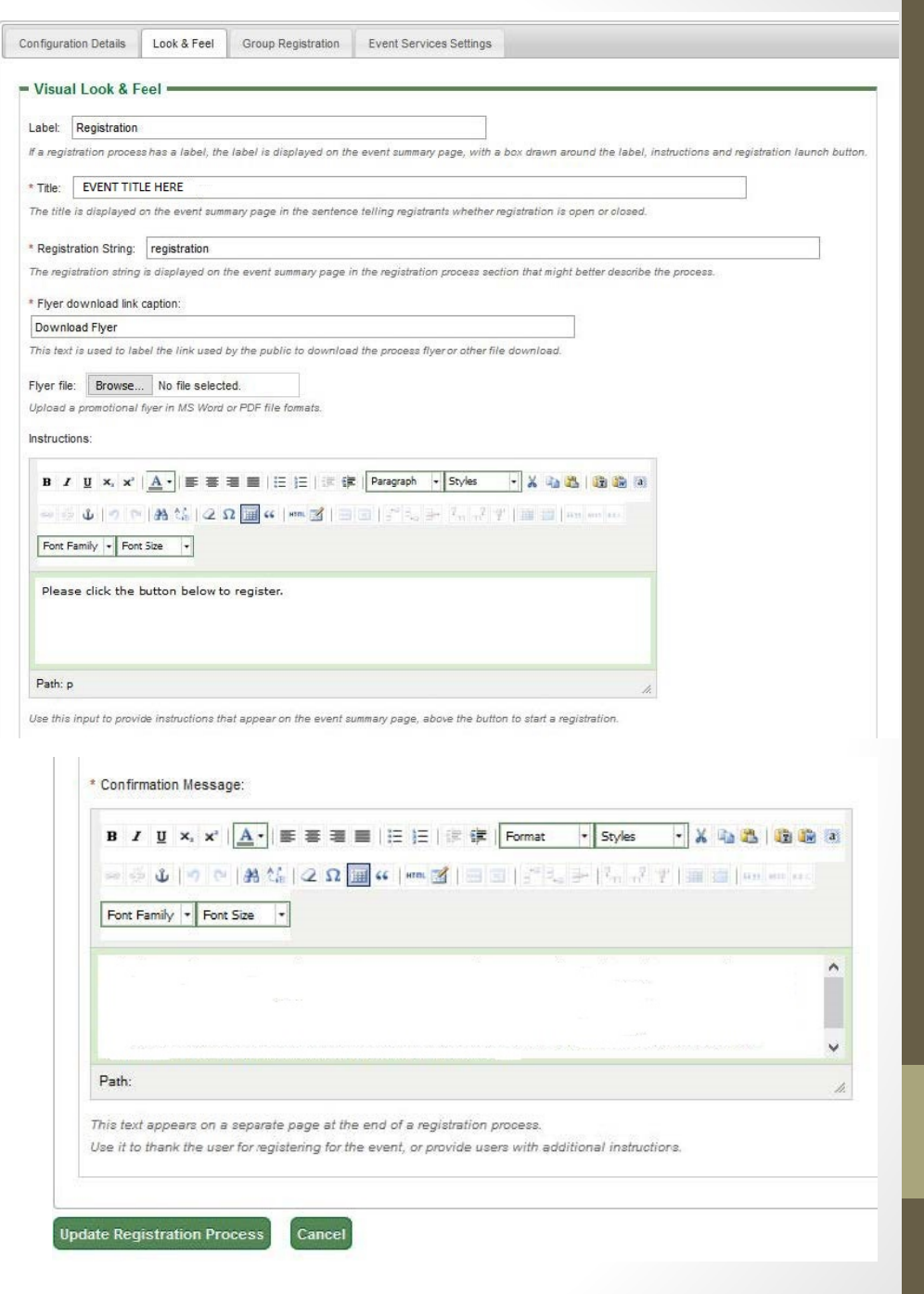

## Step 11: **Registration Forms & Pricing Rules**

- Update your registrationprocess.
- Under Configure Registration Processes,click "Registration Forms"
- $\bullet$ **• The registration forms have** pages and sections which have already been created for you. All you have to do is click "Edit"

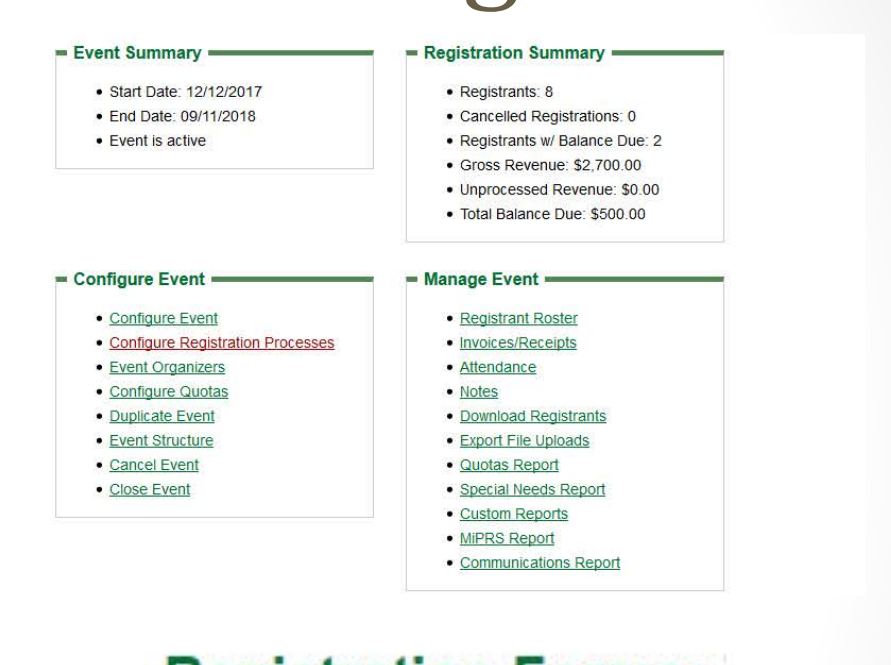

### **Registration Forms:**

**Registration Process: Registration** 

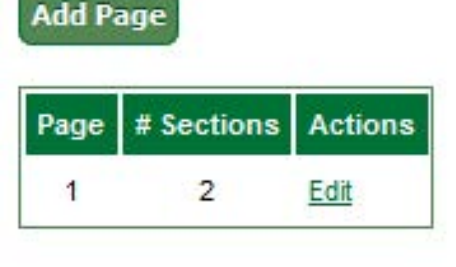

#### **Registration Process: Registration** Page: 1

#### **Add Page Section**

E-mail

\* Country Albania

\* Phone Number

An e-mail address is required to pay using a credit card.

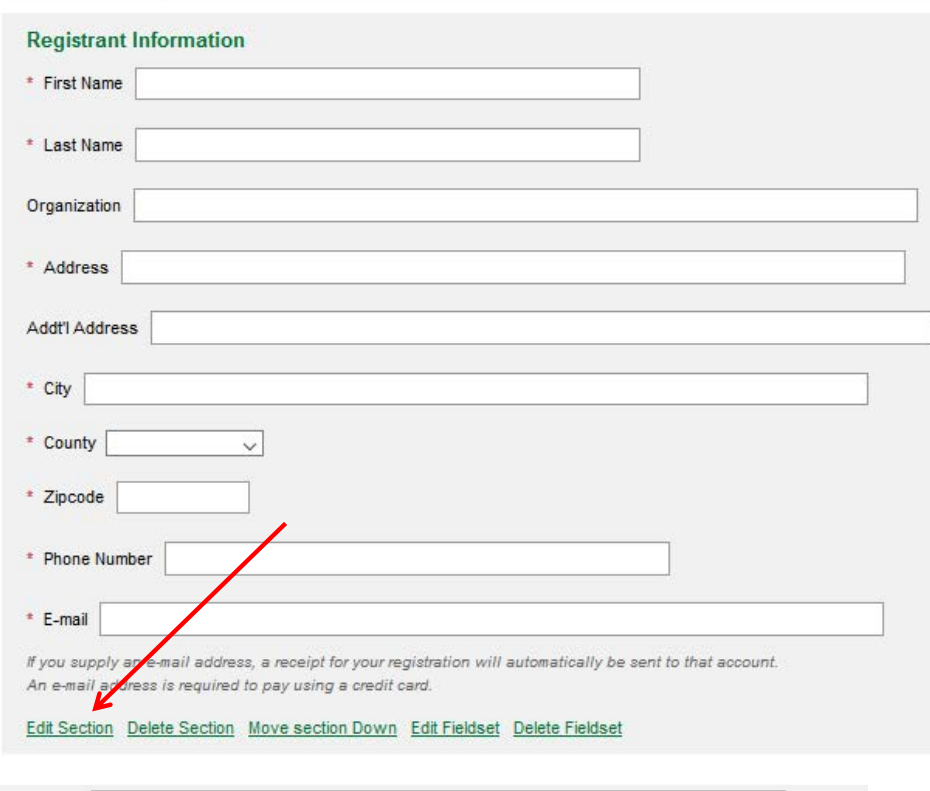

If you supply an e-mail address, a receipt for your registration will automatically be sent to that account.

Edit Section Delete Section Move section UP Move section Down Edit Fieldset Delete Fieldset

### • Here, you can edit the registration instructions.

• You can also add/edit the field sets that you would like to appear on this page by clicking "Edit Fieldset"

- $\bullet$ • Click the tab "Fieldset Inputs"
- $\bullet$ • Here, you can choose to add a field from the dropbox list of fields.<br>Then slight "Add lamut" Then, click "Add Input"
- $\bigcirc$  On the sides of each field set you can click "Move Up/Move Down", to organize the questions however you want. To make the fieldset required, click "edit" next to the specific fieldset you want required, then check the box "Required input" under the Input Validation

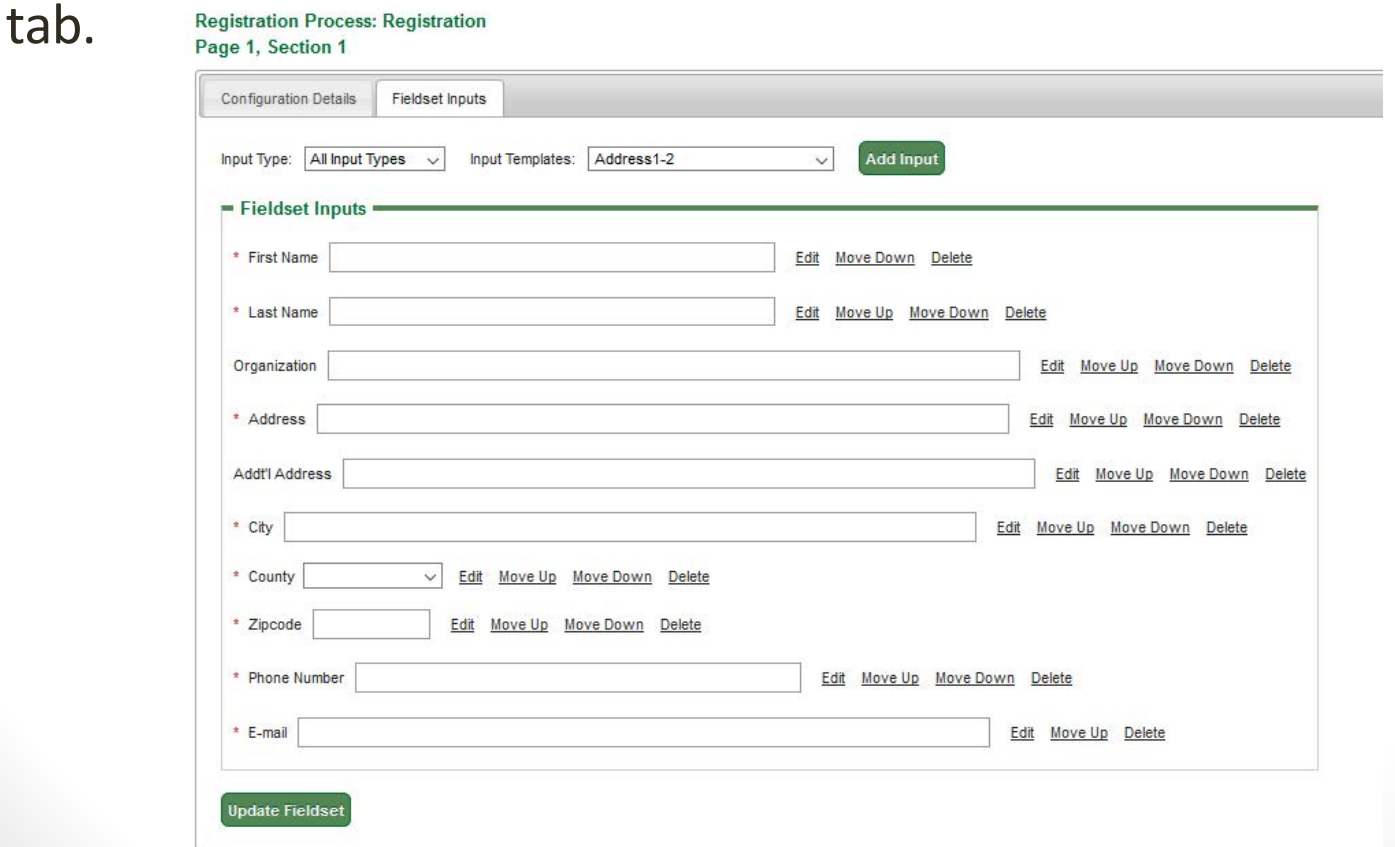

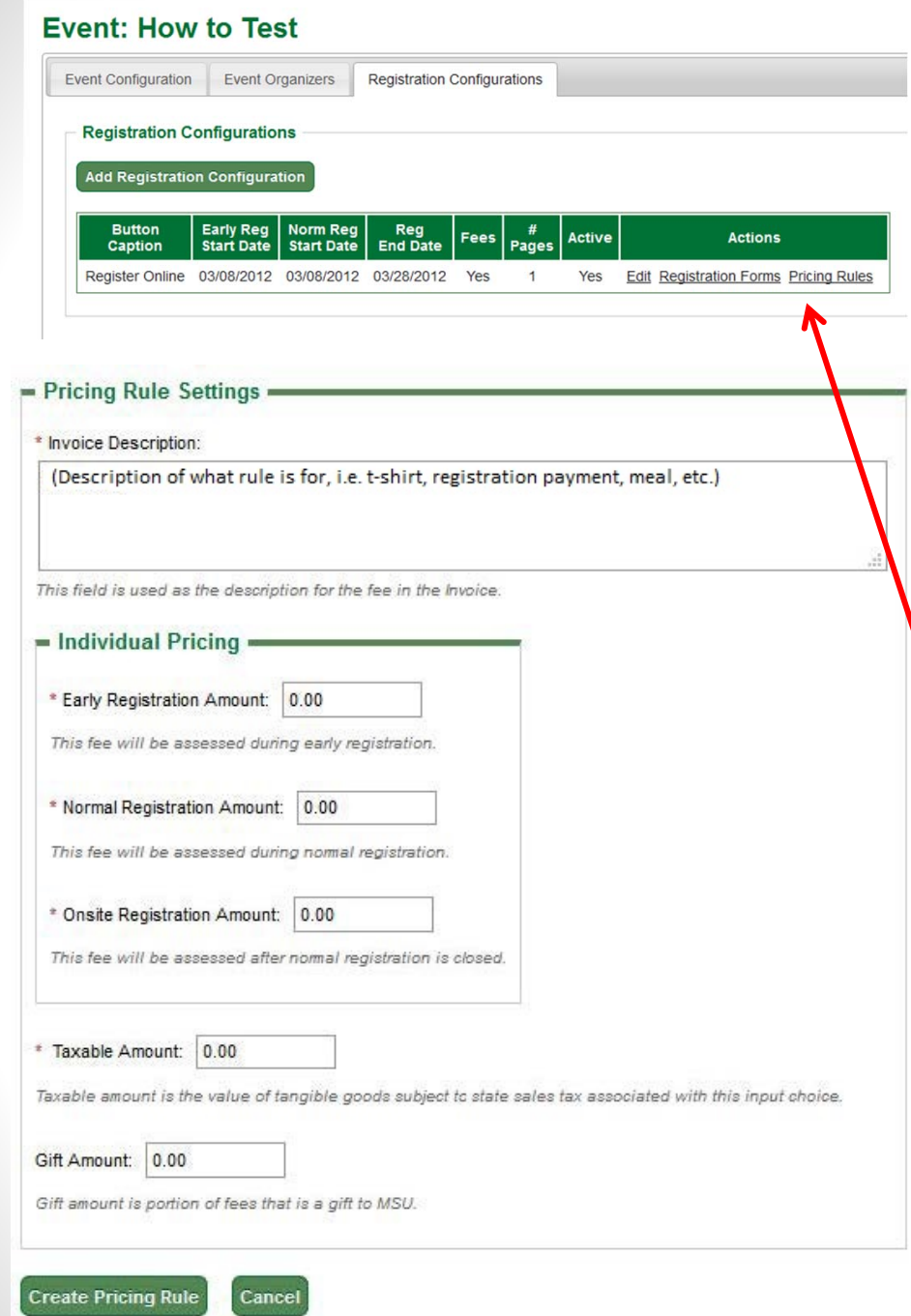

- Don't forget to update your fieldset before going to another tab. Then you can return to editing your registration page.
- Next, we will look at how to edit the registration price.
- Click "Pricing rules."
- Select the field set option that need(s) <sup>a</sup> pricing rule and click Add Pricing Rule.
- $\bullet$ • You can change any of the information here you want regarding early, normal, and onsite registration fees.
	- • Note: You will have to do the calculations for the amounts taxable!
	- Note: Description is what appears on the invoice.
- • When finished click Create Pricing Rule.

## Step 12: Update Event

- Update your event and see how it looks!
- To preview the event you have created, return to Event Configuration. Under the "Event Summary", you canpreview your event using "Event Preview"

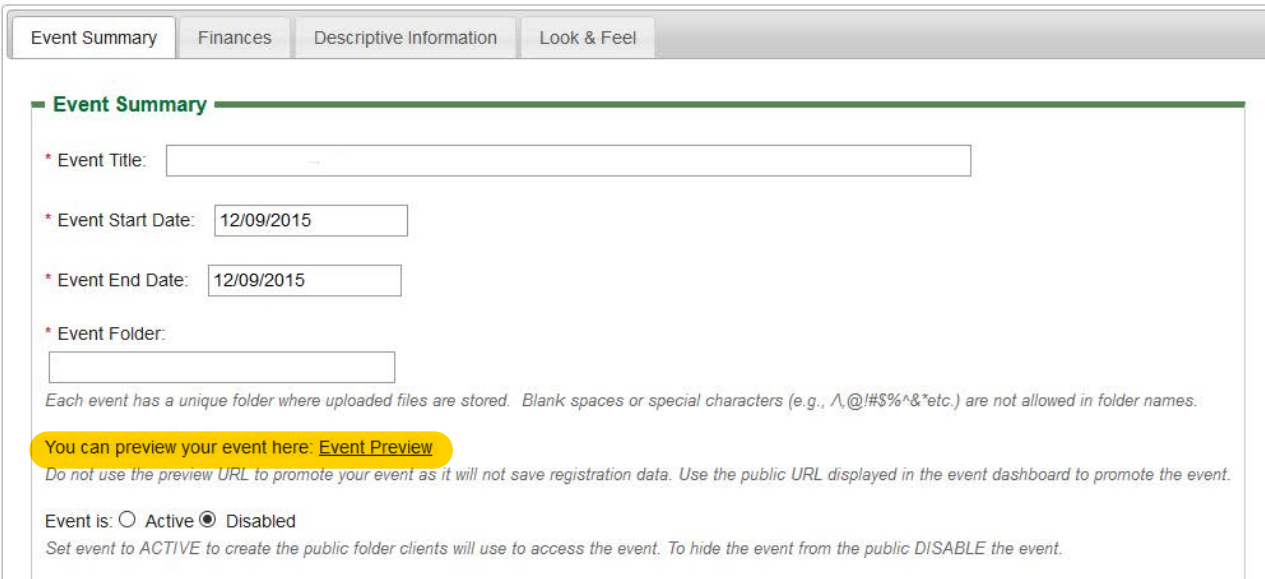

• Your event URL will become live once theANR Event Servicesteam reviews andactivates your event

### **Event Dashboard:**

Event ID: Public URL: https://events.anr.msu.edu/

- Event Summary
	- · Start Date: · End Date:
	- Event is active
- Registration Summary
	- Registrants:
	- · Cancelled Registrations:
	- · Registrants w/ Balance Due:
	- · Gross Revenue:
	- · Unprocessed Revenue:
	- · Total Balance Due:

### **Registration Payments**

- If you need to register someone or and make their payment over the phone, input their information.
- $\bullet$ • Go the roster and click register online. You can register a participant.
- • Complete the registration page.
- Choose the Payment Method
- Select how the registrant wants to pay (Cash, check, etc.)
- After entering the required information for the payment option, click "Next"

### Payments

- You will not see the credit card option for payments when registering <sup>a</sup> participant. As an MSU employee, you are not allowed to pay with someone else's credit card online (PCI Compliance Policy). They have to do this themselves!
- "Send Invoice" You can send registrants <sup>a</sup> reminder to pay if they have registered, that way they can then take the initiative and send in their payment, pay with their credit card through CashNet or call to pay over the phone.

### Refund

- To issue <sup>a</sup> refund go to your <sup>R</sup>egistrant Roster.
- Select Payments next to the individual you wish to refund.
- Select "Refund" as the payment method
- Type in the amount and the reasoning for the refund

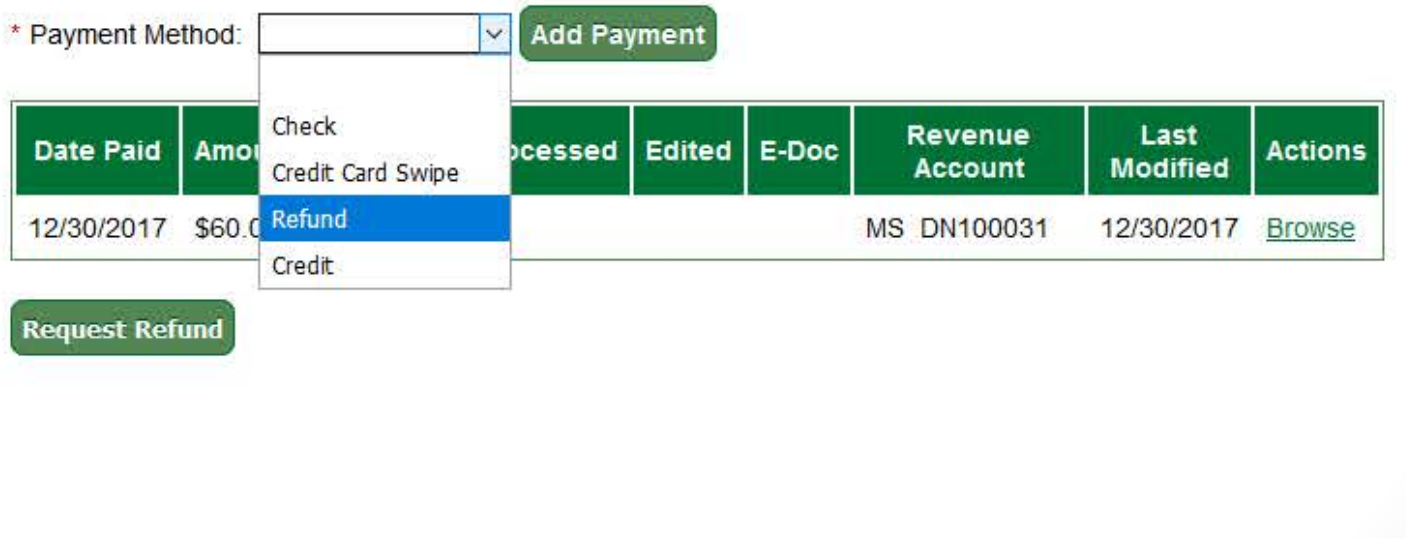

## Late Fee/ Cancel Registrant

- $\bigcirc$ • Return to event roster
- $\bullet$ • Choose either option
	- $\bullet$ Late Fee: Type in the amount and the explanation
	- • Cancel: Check Cancel Registration, the effective date, and the reasoning.

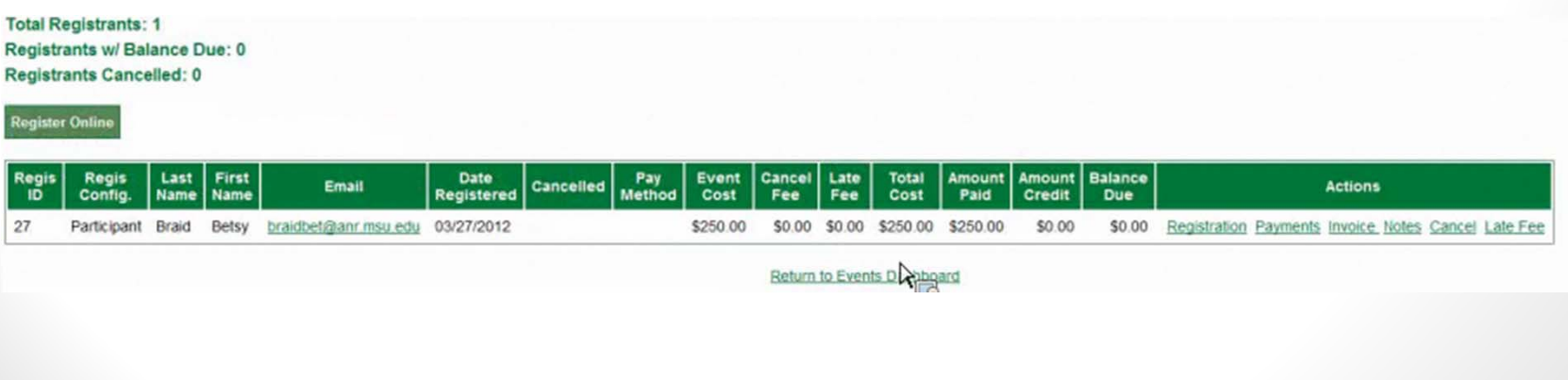

## Reports

- $\bullet$ • Return to the Dashboard
- $\bigcirc$  Under Manage Events, click"Download Registrants"

### **Download Registrants:**

### - Report Settings -Include cancelled registrants  $?$   $@$  Yes  $@$  No Include payment records ? ⊙ Yes O No Include audit trail of CASHNet records ? <sup>●</sup> Yes ○ No Include registration fees data ? · Yes ○ No **Run Report**

- •Click "Run Reports" afterselecting the report settings
- • An excel spread sheet of all your registrants and theirinformation
- Notice the tabs-Participants, •payments, CASHnet

### Event Dashboard: Master Citizen Planner Webinar

- Registration Summary -

#### **Event ID: 5170** Public URL: https://events.anr.msu.edu/MCPwebrec17/

### - Event Summary -

- · Start Date: 07/08/2017
- End Date: 07/07/2018
- Event is active

#### $=$  Configure Event

- Configure Event
- Configure Registration Processes
- · Event Organizers
- · Configure Quotas
- · Duplicate Event
- Event Structure
- Cancel Event
- Close Event

#### · Registrants: 39 • Cancelled Registrations: 3 · Registrants w/ Balance Due: 0 · Gross Revenue: \$1,310.00 · Unprocessed Revenue: \$0.00 · Total Balance Due: \$0.00 - Manage Event · Registrant Roster · Invoices/Receipts · Attendance • Notes · Download Registrants • Export File Uploads · Quotas Report · Special Needs Report • Custom Reports • MiPRS Report • Communications Report Payment Processing - Financial Reports • Deposit Slips • Revenue • Send Bills · Sales Tax • Manage Payments • Refunds · Manage Group Payments • CASHNet Transactions